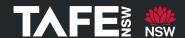

# **Accessing the TAFE Virtual Desktop (Web Application)**

## **Purpose**

This Quick Reference Guide sets out the steps that TAFE NSW students can take to access the TAFE NSW Virtual Desktop Service (TVD).

## **Background**

TAFE NSW provides a TAFE Virtual Desktop (TVD) service for students.

#### **Before You Start**

The following elements are required before you can use the TVD.

- You must be currently enrolled at TAFE NSW
- You need to know your TAFE NSW email address, username and password
- You need to have access to a modern browser such as Chrome; Edge; Firefox; or Safari

## **Accessing the TAFE Virtual Desktop (Web Application)**

| Action                                                                                                    | Screenshot                                                                                       |
|----------------------------------------------------------------------------------------------------|--------------------------------------------------------------------------------------------------|
| Click the link below or copy and paste it into the URL field in a browser:                                                                                                    | Remote Desktop Web Client × +  How the https://client.wvd.microsoft.com/arm/webclient/index.html |
| tvd.tafensw.edu.au                                                                                                    |                                                                                                  |
| It will resolve into <a href="https://client.wvd.microsoft.co">https://client.wvd.microsoft.co</a> <a href="mailto:m/arm/webclient/index.html">m/arm/webclient/index.html</a> |                                                                                                  |

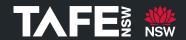

# QUICK REFERENCE GUIDE

You will be prompted to sign into your Student Microsoft Office Account.

Enter your TAFE NSW email address.

(e.g. first.lastname@studytafensw.edu.au) and your password and click **Next**.

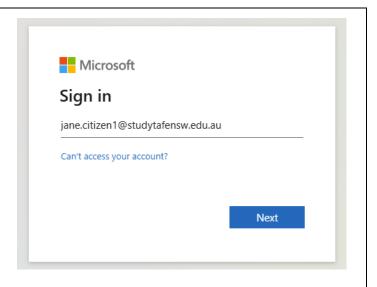

You will be taken to the TAFE NSW Sign in Page.

Enter your User ID (firsname.lastname) and password and click **Log In**.

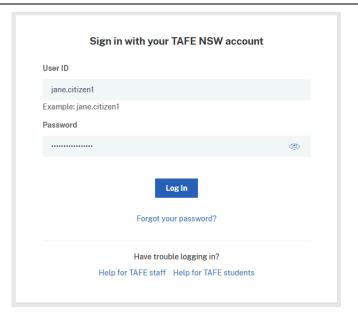

The TAFE Virtual Desktop landing page will display.

Click on TAFE Student Desktop

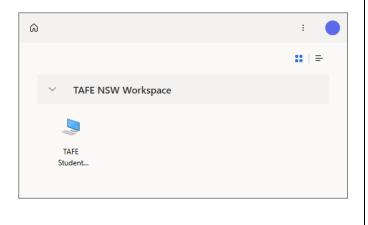

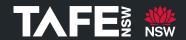

# QUICK REFERENCE GUIDE

The Access Local Resources screen will Access local resources display. Allow the remote computer to access the following resources on my computer: Click **Allow** to allow the TVD to access your Clipboard Printer clipboard and printers. Microphone ✓ Camera [Preview] ✓ File transfer Don't ask me again for connections to this computer The Credentials page will display. Enter your TAFE NSW email address Enter your creder (e.g. first.lastname@studytafensw.edu.au) Username and password and click Submit. jane.citizen1@studytafensw.edu.au Password ...... **@** Submit Cancel The TAFE Virtual Desktop will load, and you will be able to use it just like you would a regular TAFE computer. 🔡 Q 🥲 🧔 📜 👊 🚳 🐠

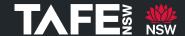

#### **Leaving the TAFE Virtual Desktop**

Once you have finished working via the TVD it is important that you sign out as follows:

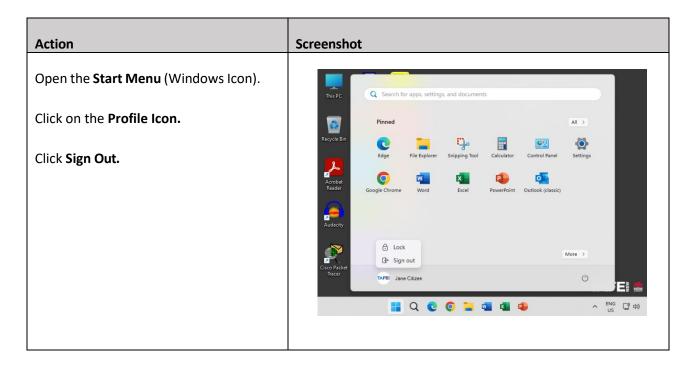

#### **For More Information**

A number of checklists and guides are available on <u>TAFE Internet</u> to support you in your Connected Learning journey.

If you are experiencing difficulties accessing the TVD through the Student Hub, you can download the Remote Desktop Application. Further information on downloading the Desktop Application can be found in the following documents.

- TAFE Virtual Desktop Guide for Students (Windows)
- TAFE Virtual Desktop Guide for Students (MacOS)

If you need assistance accessing or downloading the TAFE Medical Director Virtual Desktop, please call the TAFE NSW Student Technology Service Desk on 131601 and follow the prompts.

Students who may be Deaf or hard of hearing, can seek assistance through the National Relay Service.